## **Mit wenigen Schritten zum Ziel:**

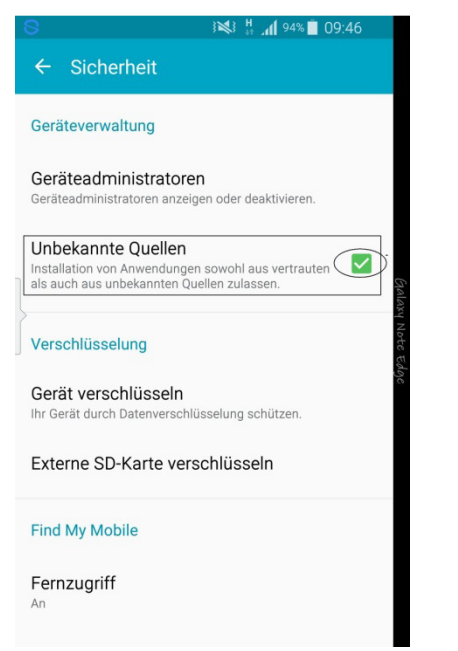

Zuerst laden Sie die JOMOTronic-App runter. Vor der Installation der App müssen Sie in Ihrer Telefoneinstellung<br>unter "Sicherheit". "Unbekannte "Sicherheit", Quellen" ein grünes Häkchen setzen. Danach kann die Installation beginnen.

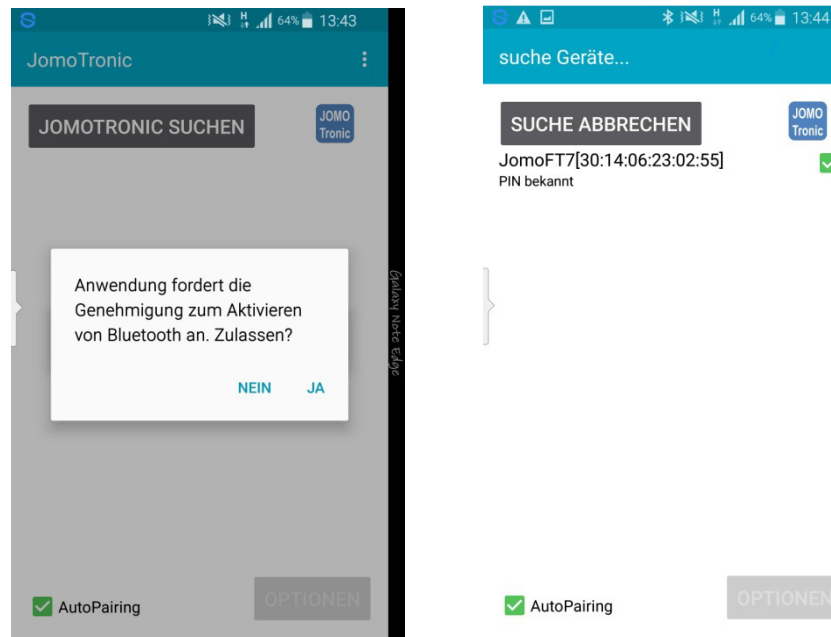

Beim Starten der JOMOTronic-App werden Sie aufgefordert, Bluetooth zu aktivieren. Bitte auf "ja" drücken, da sonst keine Kommunikation stattfinden kann.

 $\Box$  A

**JOMOTRONIC SUCHEN** JomoFT7[30:14:06:23:02:55]

> Signalton JomoTronic Reinigung beginnen Einstellungen ändern

Alle ansprechen Keins ansprechen

AutoPairing

Optionen

**\***  $\frac{11}{2}$  **1 1 13:44** 

ञ

Sie drücken auf "JOMOTronic suchen" und bekommen alle Elektroniken aufgelistet. Bitte das<br>grüne Häkchen hinter die Häkchen hinter die entsprechende Elektronik setzen.

 $\overline{\vee}$ 

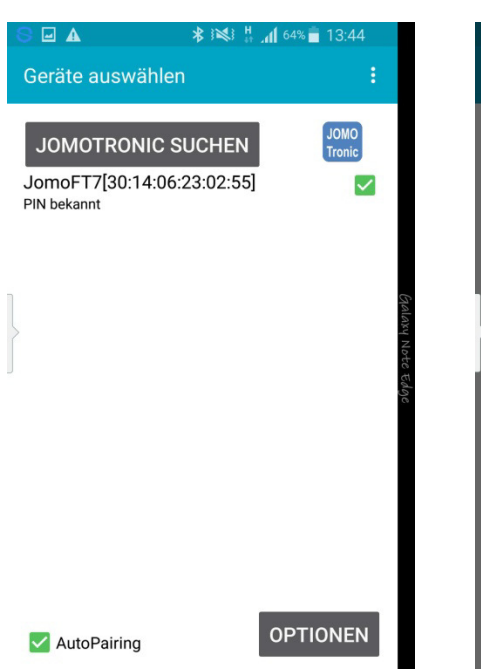

Durch die Betätigung des Optionen-Buttons geht ein Menü auf, in dem verschiedene Einstellungen vorgenommen werden können.

Nach dem Aktivieren des Buttons "Reinigung beginnen" können Sie in Ruhe die Keramik reinigen, ohne dass<br>die 30MOTronic spült. Unter die JOMOTronic "Einstellungen ändern" können Sie die Spülzeiten etc. verändern.